# **Zastępstwa Optivum**

## Drukowanie i publikowanie informacji o zastępstwach

Informacje o zaplanowanych zastępstwach oraz innych skutkach nieobecności nauczycieli można wydrukować oraz opublikować w Internecie.

Zasady drukowania i publikowania dokumentów są podobne jak w programie *Plan lekcji Optivum*.

## **Przygotowanie informacji o zastępstwach na wybrany dzień**

- 1. W głównym oknie programu w menu **Plik** wybierz polecenie **Drukuj** lub kliknij ikonę  $\boxed{\bigoplus}$  na pasku narzędzi.
- 2. Zdefiniuj wydruk w oknie **Ustawienia wydruków**.
	- W sekcji **rodzaj wydruku** zaznacz opcję **informacje o zastępstwach**.
	- W sekcji **Obiekt wydruku** ustaw: w pierwszym polu pozycję **nauczyciel**, w drugim polu pozycję **<wszyscy>.**
	- W sekcji **parametry** zaznacz opcje **zastępstwa zwykłe** oraz **przedmiot**.

#### Zestaw dostępnych parametrów zależy od wybranego rodzaju wydruku.

- W sekcji **daty** w polach **od** i **do** ustaw właściwe daty.
- W sekcji **ustawienia** określ krój czcionki oraz marginesy wydruku.
- W polu **komentarz** możesz wykorzystać do umieszczenia dodatkowej informacji o wydruku, np. o której godzinie powstało zestawienie (jeżeli zestawień jest kilka w danym dniu)

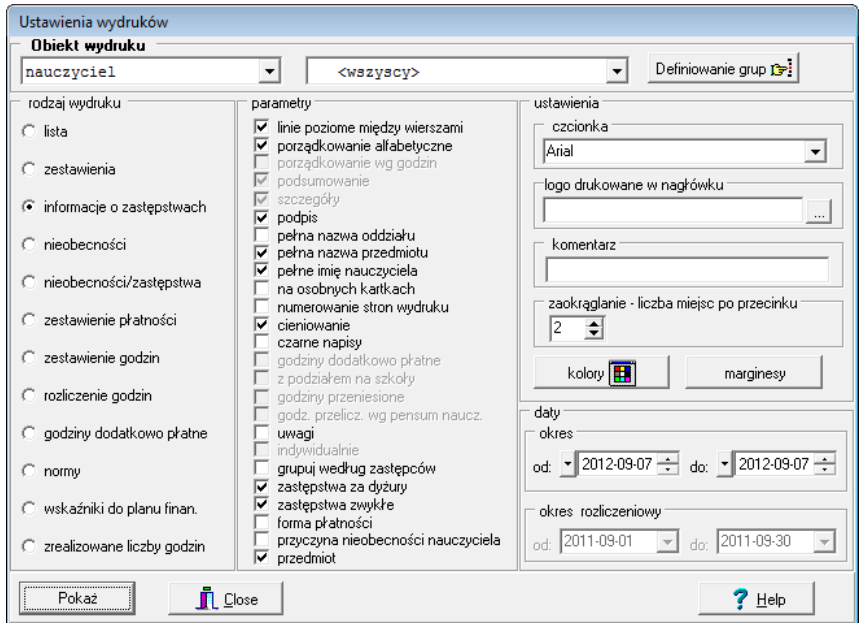

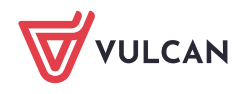

- **Drukowanie dokumentów** Zastępstwa w dniu 2012-09-07 piąte Katarzyna Banasik lekcja opis zastępca podpis 2 a - Uczniowie przychodzą później Lucyna Reymont 2 ag - Historia, 19 ag - Wiedza o społeczeństwie, 19 Lesław Dąbek 2 b - Historia, 19 Katarzyna Pszczółkows **Jolanta Stencel** lekcja opis zastępca podpis 3 b - Język polski, 7 Ewa Kasprzyk 1 a - Uczniowie zwolnieni do domu Strona [1:1] z [1:1] Skala = 100 %
- 3. Kliknij przycisk **Pokaż** i w oknie **Drukowanie dokumentów** obejrzyj wydruk.

Za pomocą ikon znajdujących się na pasku narzędzi możesz przeglądać wydruk i wpływać na jego ostateczną postać.

Jeśli chcesz skierować wydruk na drukarkę, kliknij przycisk **Drukuj** na pasku narzędzi.

Za pomocą przycisku **Wydruki** możesz przywołać okno **Ustawienia wydruków.**

## **Przygotowywanie informacji o zaplanowanych zastępstwach za dyżury**

- 1. Wyświetl okno **Ustawienia wydruków**.
- 2. W sekcji **parametry** zaznacz opcję **zastępstwa za dyżury,** a odznacz opcję **zastępstwa zwykłe**.
- 3. Kliknij przycisk **Pokaż** i obejrzyj wydruk.

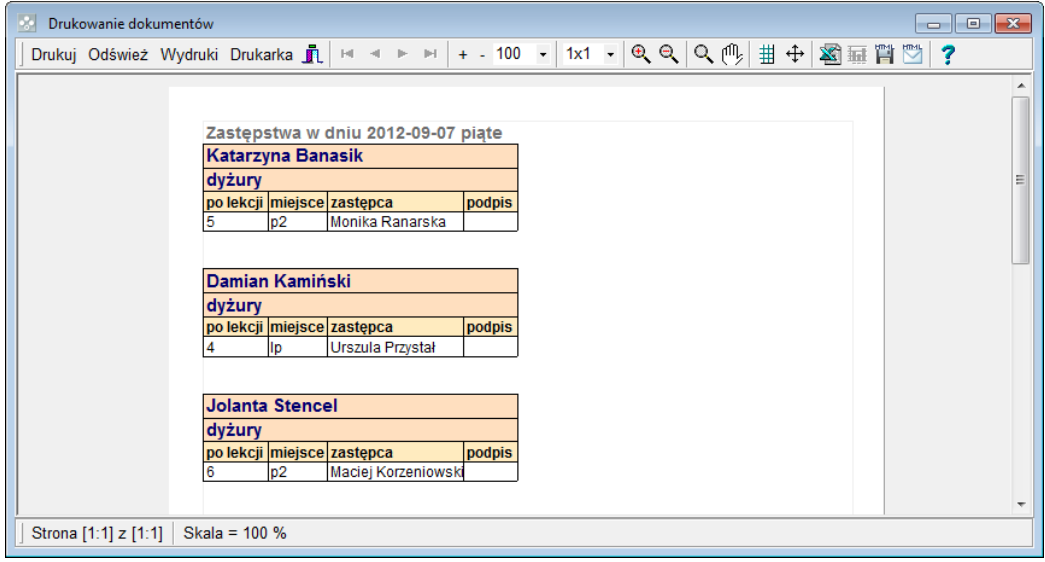

## **Przygotowanie informacji o zaplanowanych zastępstwach zwykłych i za dyżury**

W oknie **Ustawienia wydruków** w sekcji **parametry** zaznacz opcje **zastępstwa zwykłe** oraz **zastępstwa za dyżury.** Kliknij przycisk **Pokaż**.

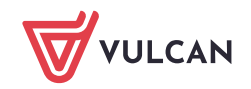

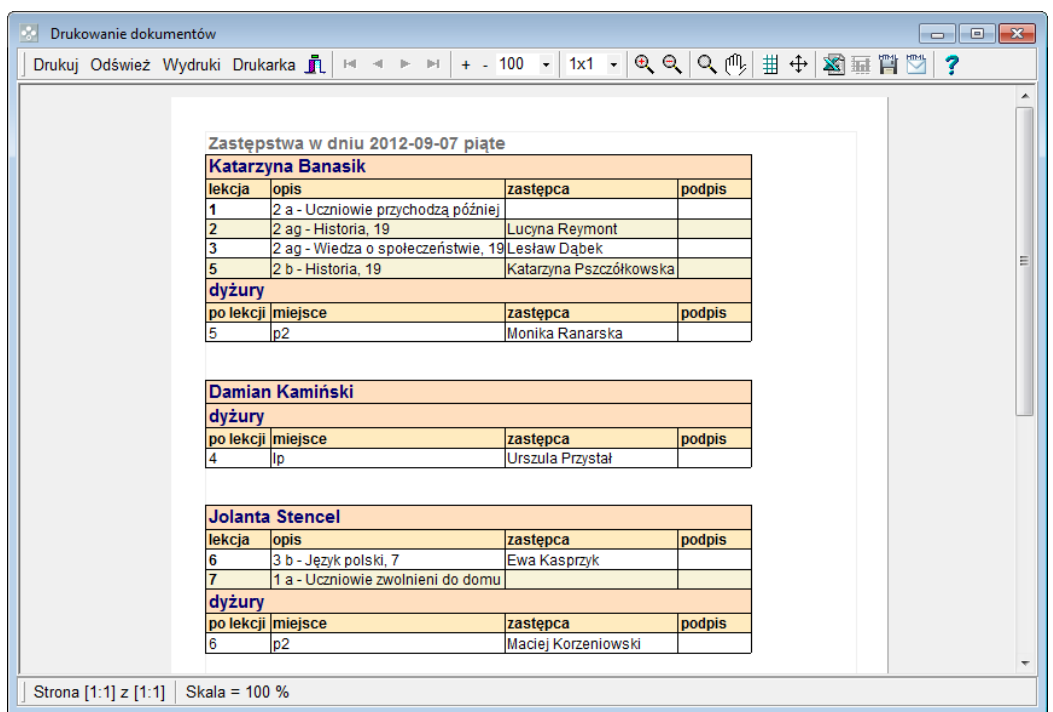

#### **Publikowanie informacji o zastępstwach w szkolnej witrynie**

Informację o zastępstwach można bezpośrednio z programu opublikować w szkolnej witrynie.

- 1. W oknie **Drukowanie dokumentów** kliknij na pasku narzędzi przycisk .
- 2. W oknie **Zapisz wydruk jako plik \*.html** w polu **nazwa pliku** wprowadź nazwę pliku (bez rozszerzenia), w polu **folder lub adres ftp** wpisz lokalizację pliku na serwerze ftp (np. ftp://kz.vulcan.pl/public\_html) lub wskaż folder na dysku komputera. Kliknij przycisk **OK**.

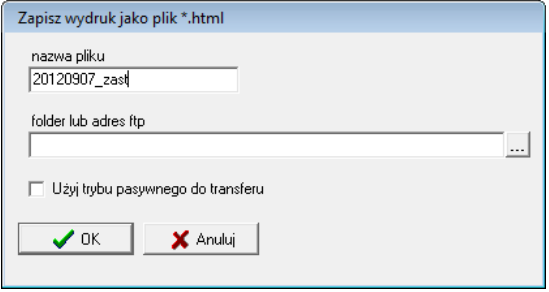

- 3. W oknie logowania wprowadź nazwę użytkownika oraz hasło dostępu do serwera ftp i kliknij przycisk **OK**. W wyniku tych czynności w podanej lokalizacji pojawi się plik (strona) o podanej nazwie i rozszerzeniu **\*.html**. Odsyłacz (link) do tego pliku należy umieścić na ogólnie dostępnej stronie szkolnej witryny internetowej.
- 4. Zamknij okno **Drukowanie dokumentów**.

[Oceń przydatność porady](http://www.bazawiedzy.vulcan.edu.pl/bazawiedzy.php/show/244)

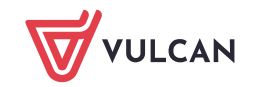